# **NOTEBOOK COMPUTER**

**RS11** 

User's Guide (Preliminary Draft)

#### Notice

The company reserves the right to revise this publication or to change its contents without any notice. Information contained herein is for reference only and does not constitute a commitment on the part of the manufacturer or any subsequent vendor. They assume no responsibility or liability for any errors or inaccuracies that may appear in this publication nor are they in anyway responsible for any loss or damage resulting from the use (or misuse) of this publication.

Any of the software described in this manual is sold or licensed "as is". Should the programs prove defective following purchase, the buyer (and not the manufacturer, its distributor, or its dealer) assumes the entire cost of all necessary servicing, repair and any incidental or consequential damages resulting from any software defects.

Brand and product names mentioned in this publication may or may not be copyrights and/or registered trademarks of their respective companies. They are mentioned for identification purposes only and are not intended as an endorsement of that product or its manufacturer.

Copyright © 2013 MilDef Crete Inc.

#### Trademarks

All other brand and product names are trademarks or registered trademarks of their respective companies.

Revision History:
Revision Date Changes Author

# FCC (Federal Communications Commission) Statement

This equipment has been tested and found to comply with the limits for a Class B digital device pursuant part 15 of the FCC Rules. These limits are designed to provide reasonable protection against harmful interference in a residential installation

This equipment generates, uses, and radiates radio frequency energy. If not being installed and used in accordance with the instructions, it may cause harmful interference to radio communications. However, there is no guarantee that interference will not occur in a particular installation. If this equipment does cause harmful interference to radio or television reception, which can be determined by turning the equipment off and on, the user is encouraged to try to correct the interference by one or more of the following measures:

- Re-orient or relocate the receiving antenna.
- Increase the separation between the equipment and receiver.
- Connect the equipment into an outlet on a circuit different from that to which the receiver is connected.
- Consult the dealer or an experienced radio/TV technician for help.

This device complies with Part 15 of the FCC Rules. Operation is subject to the following two conditions:

- This device may not cause harmful interference.
- This device must accept any interference received, including interference that may cause undesired operation.

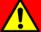

# FCC Caution:

To assure continued compliance, any changes or modifications not expressly approved by the party responsible for compliance could void the user's authority to operate this equipment. (Example - use only shielded interface cables when connecting to computer or peripheral devices).

# Regulatory Information/ Disclaimers

Installation and use of this computer must be in strict accordance with the instructions included in the user documentation provided with the product. Any changes or modifications (including the antennas) made to this device that are not expressly approved by the manufacturer may void the user's authority to operate the equipment.

The manufacturer is not responsible for any radio or television interference caused by unauthorized modification of this device, or the substitution of the connecting cables and equipment other than manufacturer specified. It is the responsibility of the user to correct any interference caused by such unauthorized modification, substitution or attachment. Manufacturer and its authorized resellers or distributors will assume no liability for any damage or violation of government regulations arising from failing to comply with these guidelines.

# CE

# (EMC will update when report is available)

Products with the CE Marking comply with both the EMC Directive (2004/108/EC) and the Low Voltage Directive (2006/95/EC) issued by the Commission of the European Community.

Compliance with these directives implies conformity to the following European Norms:

**EN55022** CISPR 22 Radio Frequency Interference

**EN55024** EN61000-4-2, EN61000-4-3, EN61000-4-4, EN61000-4-5,

EN61000-4-6, EN61000-4-8, EN61000-4-11, EN61000-3-2,

EN61000-3-3,

Generic Immunity Standard

**LVD** EN 60950-1: 2006+ A11: 2009+ A1: 2010+ A12: 2011

IEC 60950-1: 2005+AM1:2009

# R&TTE (CE) Manual Regulatory Requirement

### WLAN - IEEE 802.11a/b/g/n

802.11a/b/g/n Restrictions:

European standards dictate maximum radiated transmit power of 100mW EIRP and frequency range 2.400-2.4835 GHz.

# **CE Declaration of Conformity**

### (EMC will update when report is available)

# $C \in \mathbf{O}$

It is confirmed to comply with the requirements set out in the Council Directive on the approximation of the laws of the member states relating to Electromagnetic Compatibility (2004/108/EC), Low-voltage Directive (2006/95/EC), the Amendment Directive (93/68/EEC), and the procedures given in European Council Directive (99/5/EC and 2004/108/EC).

The equipment was passed, and the equipment test was performed according to the following European standards:

EN 300 328 V1.7.1 (2006) EN 301 893 V1.6.1 (2011) EN 301 489-1 V1.9.2 (2011) / EN 301 489-17 V2.2.1 (2012) EN 62311:2008 EN 300 440 V1.6.1 (2010-08)

UL, TÜV

AC Adapter (TÜV includes **LVD EN60950**)

### **Power Conservation**

This computer consumes much less power than conventional computers. However, power consumption may be further reduced by configuring the Power Management Setup.

It is recommended to enable power-saving functions when operating this computer, as Power Management functions do not impact system performance while saving power.

### Power Safety

There are specific power requirements for this computer:

- Only use an approved power adapter for this computer.
- There is a 3-prong grounded plug of the power adapter. The third prong serves as Ground and is an important safety feature. If a compatible outlet is not available, consult qualified electricians for installation.
- When unplugging the power cord, please be sure to unplug from the plug head instead of pulling from the wire.
- Make sure the socket and any other extension cords you use can support the total current load of all the connected devices.
- Before cleaning the computer, make sure it is disconnected from any external power supplies.

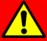

# Warning:

Before any upgrade procedures, make sure the power is turned off, and all the cables are disconnected (including telephone lines). Also, it is advisable to re-move your battery in prevent from turning the computer on accidentally.

# **Battery Precautions**

- Only use batteries designed for this computer. Wrong and incompatible batteries may cause explosion, leakage or damage to the computer.
- Do not remove the battery from the computer while it is powered on.
- Do not continuously use a battery that has been dropped, or that appears damaged (e.g. bent or twisted) in any way. Even if the computer is able to continuously work with a damaged battery, the circuit damage may occur and possibly cause fire.
- Always use the notebook's system or charger to recharge the battery.
   Incorrect recharging may cause the battery to explode.
- Do not try to repair a battery pack by yourself. Refer to any battery pack repair or replacement, please contact with to your service representative or qualified service personnel.
- Please dispose damaged battery promptly and carefully. Explosion or leakage may occur, if the battery is exposed to fire, improperly handled or discarded.

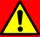

# **Battery Disposal & Caution:**

The product that you have purchased contains a rechargeable battery. The battery is recyclable. At the end of its service life, under various state and local laws, it may be illegal to dispose of this battery into the municipal waste stream. Check with your local solid waste officials for details in your area for recycling options or proper disposal. Danger of explosion may possibly occur, if the battery is incorrectly replaced. Replace only with the same or the equivalent battery recommended by the manufacturer. Discard the used battery according to the manufacturer's instructions.

# **Environmental Information, Material Safety & Recycling**

All materials used in the manufacturing of this equipment are recyclable or environmentally friendly.

Please recycle the packing materials in accordance to local regulations at the end of the product's service life.

#### Notice:

- The equipment may contain insignificant amount of hazardous substances for health and environment below control level.
- To avoid spreading such substances into the eco system, and to minimize the pressure on the natural environment, you are encouraged to use the appropriate take-back for reusing or recycling most of the materials in a safe way after the product's service life.
- The crossed-bin symbol indicates proper disposal is required.
- For more information on collection, reuse and recycling, please consult the local or regional waste administration for more information.
- You can also contact your dealer for more information on the environmental details of the equipment.
- The symbol of the crossed-out wheeled bin indicates that the product (electrical and electronic equipment) should not be placed in municipal waste. Please check local regulations for disposal of electronic products.

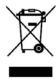

# **TABLE OF CONTENTS**

| UNPACKING                              |    |
|----------------------------------------|----|
| QUICK OPERATION                        |    |
| APPEARANCE OVERVIEW                    |    |
| 7 II LAWARDE OVERVIEW                  |    |
| CHAPTER TWO - OPERATING INFORMATION    | 8  |
| Workplace                              | 8  |
| RUGGEDNESS                             | 8  |
| Installing Operating System            | 8  |
| Work with Power Button                 | 9  |
| BOOT UP AND POST                       | 9  |
| Shut down                              | 10 |
| SLEEP/HIBERNATE                        | 10 |
| Intel® Rapid Start Technology          | 11 |
| TOUCHPAD                               | 12 |
| Keyboard                               | 13 |
| Managing Solid Static Drive (SSD)      | 14 |
| Using SD Card                          | 14 |
| RTC                                    | 15 |
| SAVE GUARD THE COMPUTER                | 16 |
| WIRELESS DEVICES (OPTION)              | 17 |
| CHAPTER THREE - MANAGING POWER         | 20 |
| AC Adapter                             | 20 |
| BATTERY                                | 21 |
| Power Conservation                     | 23 |
| SUPPORTING ACPI                        | 23 |
| CHAPTER FOUR - BIOS SETUP              | 24 |
| Main Menu                              |    |
| ADVANCED MENU                          | 25 |
| SATA CONFIGURATION SUB-MENU            | 27 |
| SATA CONFIGURATION SUB-MENU SELECTIONS | 27 |

|                                                                                                    | 28                   |
|----------------------------------------------------------------------------------------------------|----------------------|
| USB Configuration Sub-Menu Selections                                                                                                    | 28                   |
| SUPER IO CONFIGURATION SUB-MENU                                                                                                    | 29                   |
| RF DEVICE CONTROL CONFIGURATION SUB-MENU                                                                                                    | 30                   |
| EC THERMAL CONTROL SUB-MENU                                                                                                    | 31                   |
| AC IN BOOT SUB-MENU                                                                                                    | 31                   |
| USB CHARGE CONTROL SUB-MENU                                                                                                    | 32                   |
| HEATER THERMAL TEMPERATURE SUB-MENU                                                                                                    | 32                   |
| INTEL SMART CONNECT TECHNOLOGY SUB-MENU                                                                                                    | 33                   |
| INTEL 82579LM GIGABIT NETWORK CONNECTION SUB-MENU                                                                                                    | 33                   |
| CHIPSET MENU                                                                                                    | 35                   |
| PCH-IO CONFIGURATION SUB-MENU                                                                                                    | 35                   |
| BOOT MENU                                                                                                    | 37                   |
| BOOT MENU SELECTIONS                                                                                                    | 37                   |
| SECURITY MENU                                                                                                    | 38                   |
| SAVE & EXIT MENU                                                                                                    | 39                   |
| Chipset                                                                                                    | 40                   |
| CHIPSET                                                                                                    |                      |
| VGA                                                                                                    | 40                   |
| VGA                                                                                                    | 40<br>41             |
| VGAAUDIOINTEL ME                                                                                                    | 40<br>41             |
| VGAAUDIOINTEL MEINTEL RAPID STORAGE TECHNOLOGY                                                                                                    | 40<br>41<br>41       |
| VGA  AUDIO  INTEL ME  INTEL RAPID STORAGE TECHNOLOGY  WIRELESS POWER MANAGER                                                                                | 40<br>41<br>41<br>41 |
| VGA AUDIO INTEL ME INTEL RAPID STORAGE TECHNOLOGY WIRELESS POWER MANAGER TOUCH SCREEN                                                                       | 4041414142           |
| VGA AUDIO INTEL ME INTEL RAPID STORAGE TECHNOLOGY WIRELESS POWER MANAGER TOUCH SCREEN USB3.0                                                                | 404141414242         |
| VGA AUDIO INTEL ME INTEL RAPID STORAGE TECHNOLOGY WIRELESS POWER MANAGER TOUCH SCREEN USB3.0 RICOH                                                          | 404141424242         |
| VGA AUDIO INTEL ME INTEL RAPID STORAGE TECHNOLOGY WIRELESS POWER MANAGER TOUCH SCREEN USB3.0 RICOH TURBO BOOST MONITOR                                      | 404141424242         |
| VGA AUDIO INTEL ME INTEL RAPID STORAGE TECHNOLOGY WIRELESS POWER MANAGER TOUCH SCREEN USB3.0 RICOH TURBO BOOST MONITOR GIGABIT LAN                          | 40414142424243       |
| VGA AUDIO INTEL ME INTEL RAPID STORAGE TECHNOLOGY WIRELESS POWER MANAGER TOUCH SCREEN USB3.0 RICOH TURBO BOOST MONITOR GIGABIT LAN 2ND GIGABIT LAN (OPTION) | 4041414242424343     |
| VGA                                                                                                    | 4041414242434343     |
| VGA                                                                                                    | 40414142424243434344 |
| VGA                                                                                                    | 40414142424343434444 |

| CHAPTER SIX - SPECIFICATIONS            | 46 |
|-----------------------------------------|----|
| PLATFORM                                | 46 |
| CPU                                     | 46 |
| PCH                                     | 46 |
| MEMORY                                  | 46 |
| DISPLAY                                 | 46 |
| Keyboard                                | 46 |
| TOUCHPAD                                | 47 |
| SOLID STATE DRIVE (SSD)                 | 47 |
| I/O Ports                               | 47 |
| AC ADAPTER                              | 48 |
| BATTERY                                 | 48 |
| SYSTEM UNIT DIMENSIONS AND WEIGHT       | 48 |
| Materials and Recycling                 | 49 |
| ENVIRONMENTAL SPECIFICATIONS            | 49 |
| ENVIRONMENTAL, SAFETY & EMC             | 49 |
| CHAPTER SEVEN - OPTIONAL DEVICES        | 50 |
| COMMUNICATION                           | 50 |
| MEMORY CARD                             | 50 |
| MIL. FISCHER CONNECTOR                  | 50 |
| VEHICLE ADAPTER                         | 50 |
| TRUST PLATFORM MODULE (TPM)             | 51 |
| CHAPTER EIGHT - MAINTENANCE AND SERVICE | 52 |
| Cleaning                                |    |
| Troubleshooting                         | 52 |
| RMA SERVICE                             | 53 |

# **Chapter One - Getting Started**

# Unpacking

The following components are shipped along with your computer. If any component is missing or damaged, please notify the dealer immediately.

- Computer Unit
- AC Adapter
- AC Power Cord
- Utility DVD
- Quick Guide

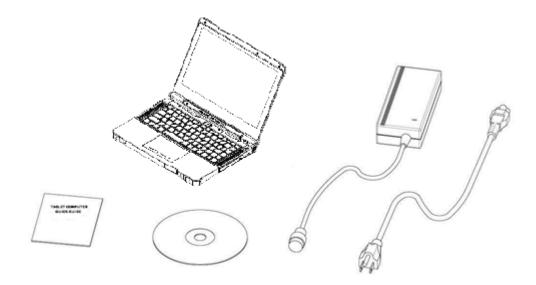

# **Quick Operation**

- Loosen the battery screw, remove the battery insulation sheet, and mount the battery.
- Connect the AC adapter with the computer and start charging the battery for at least 10 minutes.
- Turn ON the computer by pressing the power switch.

#### Notice:

- When ambient temperature is under +5°C (The default setting for this computer), the system may not boot up immediately. System will beep with LED heater light flashing to indicate that the heater is functioning. The frequency of the LED flashing will become faster as the internal temperature approaches suitable level. After 5~15 minutes, the system will boot up automatically.
- In the events of emergency, this computer is able to skip heating and boot up the system immediately by pressing and holding the power switch for >9 seconds. The speaker will also beep with a special sound. (It is not guaranteed that all devices on the computer can function properly.)
- Pressing the power switch again during the heating process will shut down the computer.
- Drivers or applications installation may be necessary for further operation.

#### Note:

Some operating systems may not support the above-mentioned functions.

# Appearance Overview

# **LCD Panel Open**

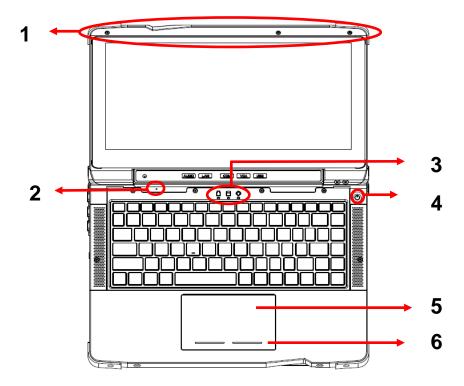

- Embedded Antennas (Optional):
   GPS, WiFi/Bluetooth x 2
- 2. Embedded Mic
- 3. LED Indicators

| Power Indicator (Dual LED):<br>Green (Power)<br>Flash Green (S3) | HDD/Heater Indicator:<br>Green (HDD) / Orange (Heater) |
|------------------------------------------------------------------|--------------------------------------------------------|
| Charger / Battery lower:<br>Orange / Flashing Orange             |                                                        |

- 4. Power Button
- 5. Touchpad
- 6. Touchpad Right and Left click buttons

### Note:

For details, please refer to "Touchpad" section..

# **Right View**

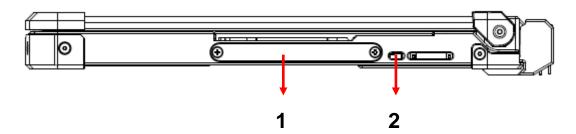

- 1. 2.5" SATAIII 7mm SSD
- 2. Kingston Lock

# **Left View**

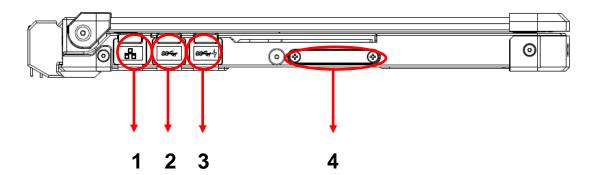

- 1. GLAN RJ45
- 2. USB 3.0 x 1
- 3. USB 3.0 x 1 with Fast Charger
- 4. SD Card Slot x 1

# **Rear View**

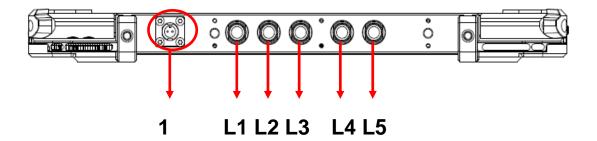

1. DC Power Jack (Std.: DC-in 2-pin; optional: Military 3-pin)

# **Optional Fisher connectors:**

- L1: USB2.0

- L2: VGA

- L3: RS232 or RS422

- L4: GLAN

- L5: Audio

# **Bottom View**

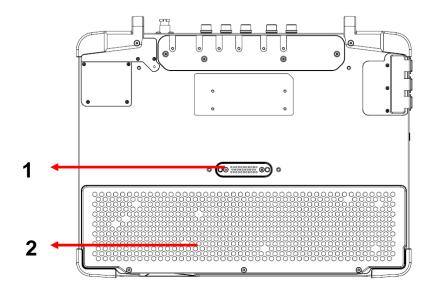

- 1. Optional Multi Bay Port
- 2. Battery pack

# **Chapter Two - Operating Information**

#### Workplace

A clean and moisture-free environment is preferred. Make room for air circulation. Remember to avoid areas from:

- Sudden or extreme changes in temperature.
- Extreme heat.
- Strong electromagnetic fields (near television set, motor rotation area, etc.).
- Dust or high humidity.

If it is necessary to work in a hostile environment, please regularly maintain your notebook computer by cleaning dust, water, and etc. to keep it in an optimal condition.

### Ruggedness

This notebook computer is designed with rugged features such as vibration, shock, dust, and rain/ water protection. However, it is still necessary to provide appropriate protection while operating in harsh environments.

The notebook computer is also designed to withstand rainfall from top with mild wind blowing only. Please keep the keyboard facing up, i.e. normal operating direction, to maintain water resistance. NEVER immerse the unit in water, or spray water at an upside-down system. Doing so may cause permanent damage.

All connectors will be corroded if being exposed to water or moisture. Corrosion is accelerated if the power is ON. Please take proper water-resistant measures for cable connections. The DC jack and cables are sealed and may be operated with water splashing while attached. All port covers should be in place when no cable is attached.

# Installing Operating System

Your computer is designed to operate with Microsoft Windows 8 32 / 64-bit Operating System. Please connect your computer with an external USB-interface drive, such as an ODD or a USB thumb drive, and start the OS installation.

# Work with Power Button

Since the notebook computer is equipped with a heater kit to enable the unit to work under low temperature, the heater will first heat HDD up to the temperature set by user, and the system will boot after then. Also, the heater will keep monitoring HDD temperature. Once the temperature becomes lower, the heater will heat up again to maintain the temperature set by user.

The function will be different from the way you use with the power button:

- 1. Press 9~11 seconds:
  - The system will be forced to boot up.
- 2. Press 5~8 seconds:
  - Enable/Disable the sound of Heater.
- 3. Press 4 seconds under OS:
  - Shut down the system.
- 4. Click the Power button.
  - a. Power on the system in S5 status.
  - b. Click while heating up, the system will be forced to shutdown
  - c. Entering S3/S4 under OS.

# Boot Up and POST

#### **Boot up**

The computer turns ON and loads the operating system (such as Windows) into the system memory. This start-up procedure is called "boot up".

#### The ROM BIOS Power on Self-Test (POST)

Each time the computer powers on, it automatically performs a self-test of its memory and hardware devices.

# **Shut down**

Directly click "Shut down" from your OS to turn OFF the power of your computer. Before shutting down, please do remember to save any unfinished works and close your applications to prevent your SSD from suffering possible data loss or damage. "Shut down" will turn OFF power of your computer. If you want to start your computer again, you need to turn it ON again by pressing the power button.

#### **Force Shut Down**

In the event that your notebook computer hangs or stops responding, you can perform a force shut down by pressing and holding the power button for 4~5 seconds. Please note that any unsaved work or data will be lost this way.

### Sleep/Hibernate

#### Sleep

Under "Sleep" mode, the system will temporarily save your work into the computer's RAM. If you want to start your computer again, please press the power button to resume. You can enter this mode by directly tapping:

Swipe in from the right edge of the screen, and then tap "Settings" => Tap "Power" => Tap "Sleep" under Windows 8.

#### **Hibernate**

Under "Hibernate" mode, the system will save your work into SSD. If you want to start your notebook computer again, you need to press the power button. You can enter "Hibernate" mode by pressing the power button, or by directly tapping:

Swipe in from the right edge of the screen, and then tap "Settings" => Tap "Power" => Tap "Hibernate" under Windows 8.

# Intel<sup>®</sup> Rapid Start Technology

Your notebook computer can operate Intel<sup>®</sup> Rapid Start Technology when SSD is installed. This technology enables your system resume time not only to be as fast as wake-up time from S3 (Sleep) mode, but also to be more energy saving.

Before using Intel Rapid Storage Technology, please check the following system requirements:

### **System Requirement:**

- Intel QM77 Express Chipset-based desktop board
- Intel Ivy Bridge i7-3517UE
- Solid State Drive (SSD)
- Operating system: Microsoft Windows 8 (32- or 64-bit edition)

#### Note:

- Intel® Rapid Storage Technology Driver should be installed and can be found in Utility DVD.
- Please use "Intel® Rapid Start Technology User Guide for UEFI Mode," instead of "Intel® Rapid Start Technology User Guide," to setup the function. You can find the User Guide from Intel official website.
- Please remember to enable Rapid Start Technology from BIOS Advanced Menu.
- To cancel the Rapid Start Technology, please disable the function from BIOS Advanced Menu.

# Touchpad

The touchpad features large-area, multi-touch, and Windows 8 supported. For usage details, please see the following table.

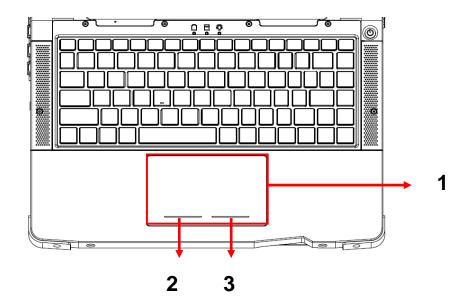

| No. | ltem               | Description                      |
|-----|--------------------|----------------------------------|
| 1.  | Touchpad           |                                  |
| 2.  | Left-click button  | Similar to left button of mouse  |
| 3.  | Right-click button | Similar to right button of mouse |

#### Note:

You can press Fn+F12 to enable/disable touchpad function.

# Keyboard

The keyboard is functionally equivalent to a full size desktop keyboard. A sample layout is shown as below.

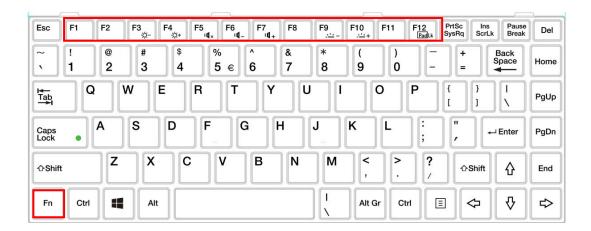

# **Function Key Combinations**

| Key          | Description                 |
|--------------|-----------------------------|
| [Fn] + [F1]  | -                           |
| [Fn] + [F2]  | -                           |
| [Fn] + [F3]  | Decrease LCD brightness     |
| [Fn] + [F4]  | Increase LCD brightness     |
| [Fn] + [F5]  | Mute                        |
| [Fn] + [F6]  | Volume down                 |
| [Fn] + [F7]  | Volume up                   |
| [Fn] + [F8]  | -                           |
| [Fn] + [F9]  | Decrease keyboard backlight |
| [Fn] + [F10] | Increase keyboard backlight |
| [Fn] + [F11] | -                           |
| [Fn] + [F12] | Touchpad lock               |

# Managing Solid Static Drive (SSD)

The Solid Static Drive (SSD) is a 2.5" type/ 7mm height standard **SATAII/III interface** data storage device. Some functions, such as Rapid Start Technology, are required to use SSD for operation.

# Using SD Card

The card slots are located at the bottom-right side of your notebook computer. To remove the card slot cover, please use a slot head screwdriver or a suitable sized coin. Turn counterclockwise to unlock

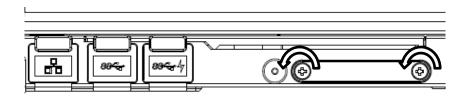

The design of micro SD card slots are foolproof; if you encounter difficulty in inserting the cards, please turn/reverse the cards and try again. When inserting micro SD card, the connector pins of your cards should be **facing down**, as the following illustration shows.

Insert Micro SD card

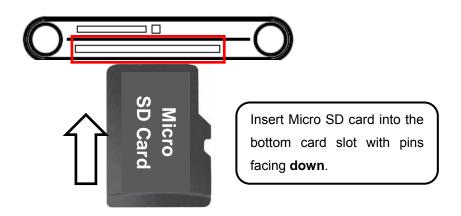

# RTC

Battery backed up RTC (Real Time Clock/Calendar) is built in an on-board CMOS (Complementary Metal Oxide Semiconductor) chip. The RTC keeps track of the time and date while the computer is off. The CMOS chip also stores system setup information.

RTC battery is also recharged when AC adapter is attached. Recharge the computer approximately once per month to ensure RTC operation.

# Save Guard the Computer

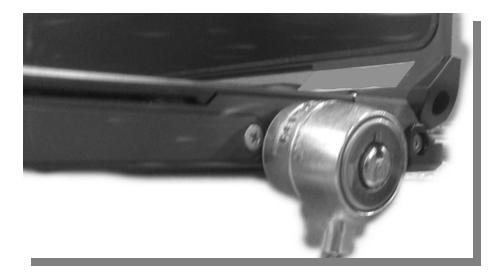

Plug the Kensington lock into the slot near the SSD module and lock it. Both the computer and SSD are secured.

#### Note:

➤ Kensington lock is a widely available 3rd party product.

# Wireless Devices (Option)

For your ease of operations, you can turn on/off your wireless devices through the proprietary software application - "**Device Power Manager**".

#### Note:

- ➤ Depending on the configuration of your notebook computer, your Device Power Manager menu may appear differently from the screenshots provided in this section.
- When you adjust User Account Control (UAC), a security feature in Windows, the setting value of Device Power Manager will be affected. So, once there is any adjustment on UAC, please uninstall Device Power Manager and reinstall it again.

#### Wireless LAN

#### 1. Driver & Application Installation:

- a. Install the WLAN Driver first.
- b. Then, install the Wireless Manager.

#### 2. Launch the Device Power Manager:

- a. Launch the Device Power Manager.
- b. Click "Wireless LAN" for enabling the Wireless LAN function (click again for disabling the WLAN function). Once the Wireless LAN starts up, the RF LED will turn on accordingly. Please see the illustration as the right picture (with Wireless LAN function "ON"):

#### **Bluetooth**

### 1. Driver & Application Installation:

- a. Install the Bluetooth driver first.
- b. Then, install the Wireless Manager.

#### 2. Launch the Device Power Manager:

- a. Launch the Device Power Manager.
- b. Click "Bluetooth" for enabling the Bluetooth function (click again for disabling the Bluetooth function). Once the Bluetooth starts up, the RF LED will turn on accordingly. Please see the illustration as below (with Bluetooth function "ON"):

#### **GPS**

# 1. Driver & Application Installation:

- a. Install the GPS driver first.
- b. Then, install the Device Power Manager.

# 2. Launch the Device Power Manager:

- a. Launch the Device Power Manager.
- b. Click "GPS" for enabling the GPS function (click again for disabling the GPS function). Once the GPS starts up, the RF LED will turn on accordingly.

# **Chapter Three - Managing Power**

# AC Adapter

#### The AC adapter performs two functions:

- It powers the computer from an external AC source.
- It charges the computer battery.

The adapter automatically detects the AC line voltage (100V or 240V) and adjusts accordingly.

#### The following are recommended when using the AC adapter:

- Use a properly grounded AC outlet.
- Use one AC outlet exclusively for the computer. Having other appliances on the same line may cause interference.
- Use a power strip with built-in surge protection.

#### Connecting the AC adapter:

- Plug the AC cord to the adapter.
- Plug the other end of the AC cord into the wall outlet. Make sure the green LED on the adapter turns on.
- Attach the DC plug into the power jack of the computer; turn the lock ring clockwise to secure it.

#### **AC Adapter Indicator:**

The green LED indicates that AC power is ready.

#### Note:

➤ To ensure system stability, please connect your computer to an external power source when operating at -20 °C ambient temperature.

### **Battery**

The power source will automatically switch to battery when the external power source (AC adapter or optional vehicle adapter) is disconnected.

#### **Battery Low**

When the battery is nearly exhausted, the computer gives the following "Battery Low" warnings:

- Windows battery low warning (when operating system is Windows).
- The battery charger LED flashes.

Once the Battery Low warning occurs, please:

- Save and close the files you are currently working on.
- Plug in the AC adapter to recharge the battery.

#### **Charging the Battery**

Plug in the AC adapter or vehicle adapter to start the battery charging. If the battery is already full, the sense circuitry will stop high current charge within several minutes.

The LED Indicator turns ON when the battery is charging and turns OFF when the battery charge is completed.

#### **Battery Gauge**

You may check battery status from battery gauge in Windows. Click the power/battery icon to reveal the battery gauge window.

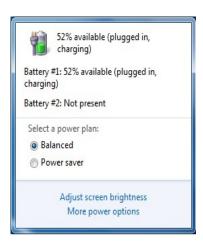

#### **Battery Power Saving Tips**

The computer comes with an intelligent power-saving feature. You may extend the battery life by:

- Setup power saving functions in Operating System Power Management options (e.g. Windows Power Options).
- Lower the intensity of the display by brightness control.
- Use standby option when computer is temporarily not in use.
- Shut down the computer when it will not be for a long-time use.

#### **Replacing Battery**

When the battery is nearly exhausted, there are two ways to keep your computer working. Connect the AC adapter and the power cord designed for this notebook computer to start charging is one method; directly replace a charged battery designed for this notebook computer may be the other one.

#### Note:

> Always remember to turn OFF the power before replacing the battery.

# **Power Conservation**

This computer consumes much less power than conventional computers. However, power consumption may be reduced by configuring the Power Management Setup properly.

It is recommended the power saving functions to be enabled even when not running on battery power. Power Management will not degrade performance while saving power.

### Supporting ACPI

Your notebook computer supports ACPI (Advanced Configuration and Power Interface) for power management. With ACPI and an ACPI-compliant operating system such as Windows, the feature will allow you to reduce the power consumption for energy saving. By supporting ACPI, the AC adapter LED and the Power indicator LED will show in different ways. The followings are the detailed description.

#### Sleep:

AC adapter LED is ON (while connecting with power)
Power LED indicator is flashing; other LED indicators are OFF

#### **Under Hibernation:**

AC adapter LED is ON (while connecting with power)
Power LED indicator is OFF; other LED indicators are OFF

#### Shutdown:

AC adapter LED is ON (while connecting with power)
Power LED indicator is OFF; other LED indicators are OFF

# **Chapter Four - BIOS Setup**

Press [F2] at boot up to enter BIOS setup. Use arrow keys to select options and [+/-] to modify them. When finished, move to "Exit" and press [Enter] then confirm save by pressing [Y].

### Main Menu

|                                                                      | Aptio Setup Utility       |                            |       |                      |           |                                   |      |
|----------------------------------------------------------------------|---------------------------|----------------------------|-------|----------------------|-----------|-----------------------------------|------|
| Main                                                                 | Advanced                  | Chipset                    | Boot  | S                    | ecurity   | Save &                            | Exit |
| BIOS Information BIOS Vendor Core Version Compliancy Project Version |                           |                            |       | Choose<br>default la | anguage   | system                            |      |
| Build Dat                                                            | e and Time                |                            |       |                      | →←: Sele  | ect Scree<br>ct Item              | en   |
| EC Version                                                           | on                        |                            |       |                      | Enter: So |                                   |      |
| System La                                                            | System Language [English] |                            |       |                      |           | nge Opt.<br>eral Help             |      |
| System D<br>System Ti                                                |                           | [Mon 05/20/2<br>[16:19:20] | 2013] |                      |           | ious Valu<br>mized De<br>e & Exit |      |
| Access Level Administrator                                           |                           |                            |       | ESC: Ex              | it        |                                   |      |

### Note:

- > The contents may vary depending on computer configurations.
- Incorrect settings may cause system malfunction. To correct it, restore the Optimized Defaults with F3.

### **Main Menu Selections**

You can make the following selections on the Main Menu. Use the sub-menus for other selections.

| Feature     | Options    | Description                                            |
|-------------|------------|--------------------------------------------------------|
| System Date | MM/DD/YYYY | Set the Date. Use Tab to switch between Date elements  |
| System Time | HH:MM:SS   | Set the Time. Use Tab to switch between Time elements. |

# Advanced Menu

|                                                                                      | Aptio Setup Utility                                                                                                    |                                        |      |                                                        |                                                                                                    |
|--------------------------------------------------------------------------------------|----------------------------------------------------------------------------------------------------|----------------------------------------|------|--------------------------------------------------------|----------------------------------------------------------------------------------------------------|
| Main                                                                                 | <b>Advanced</b>                                                                                                    | Chipset                                | Boot | Security                                               | Save & Exit                                                                                           |
| ➤ SATA ► Intel (F ► USB C ► Super ► RF De ► EC Th ► AC IN ► USB C ► HEATI ► Intel (F | d Computing Configuration R) Rapid Start To Configuration IO Configuration vice Control ermal Control BOOT Control CHARGE Control ER TERPERATI R) Smart Connects R) 82579LM Gig | n<br>I<br>URE SETTING<br>ct Technology |      | ↑↓: Se<br>Enter:<br>-/+: C<br>F1: G<br>F2: Pi<br>F3: O | Select Screen elect Item : Select Change Opt. eneral Help revious Values ptimized Defaults ave & Exit |

## **Advanced Menu Selections**

You can make the following selections on the Advanced Menu.

| Feature         | Options                     | Description                            |
|-----------------|-----------------------------|----------------------------------------|
| Trusted         | Disabled                    | TPM Support                            |
| Computing       | Enabled                     |                                        |
| SATA            | SATA Mode                   | SATA Mode Selection:                   |
| Configuration   | Selection                   | IDE/AHCI/RAID                          |
|                 | SATA Test Mode              | SATA Test Mode:                        |
|                 | Aggressive LPM              | Enabled/Disabled                       |
|                 | Support                     | Aggressive LPM Support:                |
|                 | SATA Controller             | Enabled/Disabled                       |
|                 | Speed                       | SATA Controller Speed:                 |
|                 |                             | Gen1/Gen2/Gen3                         |
| Intel (R) Rapid | Disabled                    | Allows the system to skip certain      |
| Start           | Enabled                     | tests while booting. This will         |
| Technology      |                             | decrease the time needed to boot       |
| LIOD            | D'a alala d                 | the system.                            |
| USB             | Disabled                    | Legacy USB Support                     |
| Configuration   | Enabled                     | USB3.0 Support                         |
|                 |                             | XHCI Hand-off                          |
|                 |                             | EHCI Hand-off                          |
| 0               | Carial David C              | Generic Storage Device 0.00            |
| Super IO        | Serial Port 0               | Set Parameters of Serial Port o (COMA) |
| Configuration   | Configuration Serial Port 1 | (COMA)                                 |
|                 | Configuration               |                                        |
|                 | Serial Port 2               |                                        |
|                 | Configuration               |                                        |
|                 | Serial Port 3               |                                        |
|                 | Configuration               |                                        |
| RF Device       | Disabled                    | GPS/BLUETOOTH/WLAN                     |
| Control         | Enabled                     |                                        |
| EC Thermal      |                             | Thermal cooling trip point             |
| Control         |                             |                                        |
| AC IN BOOT      | Disabled                    |                                        |
| Control         | Enabled                     |                                        |
| USB CHARGE      | Disabled                    |                                        |
| Control         | Enabled                     |                                        |

| Feature                                           | Options                                                       | Description                                  |
|---------------------------------------------------|---------------------------------------------------------------|----------------------------------------------|
| HEATER<br>TEMPERATU<br>RE SETTING                 |                                                               | HEATER TEMPERATURE SETTING FOR HDD THERMAL   |
| Intel Smart<br>Connect<br>Technology              | Disabled<br>Enabled                                           | Intel Smart Connect Technology<br>Settings   |
| Intel 82579LM<br>Gigabit<br>Network<br>Connection | NIC Configuration Blink LEDs (range 0/15 seconds) Link Status | Configure Gigabit Ethernet device parameters |

# SATA Configuration Sub-Menu

| Aptio Setup Utility                                                                                         |                                                                |                                                                                                    |  |
|----------------------------------------------------------------------------------------------------|----------------------------------------------------------------|----------------------------------------------------------------------------------------------------|--|
| Advanced                                                                                                    |                                                                |                                                                                                    |  |
| SATA Mode Selection<br>SATA Test Mode<br>Aggressive LPM Support<br>SATA Controller Speed                    | [AHCI]<br>[Disabled]<br>[Enabled]<br>[Gen3]                    | Determine how SATA controller(s) operate.                                                                                                    |  |
| Serial ATA Port 0 Software Preserve Serial ATA Port 0 Software Preserve Serial ATA Port 0 Software Preserve | HGST HTS725050 (500.1GB) SUPPORTED Empty Unknown Empty Unknown | → Select Screen  ↑↓: Select Item  Enter: Select  -/+: Change Opt.  F1: General Help  F2: Previous Values  F3: Optimized Defaults  F4: Save & Exit  ESC: Exit |  |

# SATA Configuration Sub-Menu Selections

You can make the following selections on the SATA configuration sub-menu.

| Feature     | Options  | Description                      |
|-------------|----------|----------------------------------|
| SATA Mode   | IDE      |                                  |
| Selection   | AHCI     |                                  |
|             | RAID     |                                  |
| SATA Test   | Disabled | Enable or Disable Test Mode      |
| Mode        | Enabled  |                                  |
| Aggressive  | Disabled | Enable PCH to aggressively enter |
| LPM Support | Enabled  | link power state.                |

| SATA       | Gen1 | Indicate the maximum speed the |
|------------|------|--------------------------------|
| Controller | Gen2 | SATA controller can support.   |
| Speed      | Gen3 |                                |

# USB Configuration Sub-Menu

| Aptio Setup Utility                                                    |                                                  |                                                                                                    |  |
|------------------------------------------------------------------------|--------------------------------------------------|----------------------------------------------------------------------------------------------------|--|
| Advanced                                                               | Aprilo ootap otiiity                             |                                                                                                    |  |
| USB Configuration                                                      |                                                  | Enables Legacy USB support.                                                                                                    |  |
| USB Devices:<br>1 Drive, 2 Hubs                                        |                                                  | AUTO option disables legacy support if no USB devices are connected.                                                                                           |  |
| Legacy USB Support<br>USB3.0 Support<br>XHCI Hand-off<br>EHCI Hand-off | [Enabled]<br>[Enabled]<br>[Enabled]<br>[Enabled] | Disable option will keep USB devices available only for EFI applications                                                                                       |  |
| Mass Storage Device:<br>Generic Storage Device 0.00                    | [Auto]                                           | →—: Select Screen  ↑↓: Select Item  Enter: Select  -/+: Change Opt.  F1: General Help  F2: Previous Values  F3: Optimized Defaults  F4: Save & Exit  ESC: Exit |  |

# USB Configuration Sub-Menu Selections

You can make the following selections on the USB configuration sub-menu.

| Feature            | Options                     | Description                                                                                                    |
|--------------------|-----------------------------|----------------------------------------------------------------------------------------------------|
| Legacy USB enabled | Disabled<br>Enabled<br>Auto | Enables Legacy USB support. AUTO option disables legacy support if no USB devices are connected. DISABLE option will keep USB devices available only for EFI applications. |
| Usn3.0<br>Support  | Disabled<br>Enabled         | Enable/Disable USB3.0 (XHCI) Controller support.                                                                                                    |
| XHCI Hand-off      | Disabled<br>Enabled         | This is a workaround for OSes without XHCl hand-off support. This XHCl ownership change should be claimed by XHCl driver.                                                  |
| EHCI Hand-off      | Disabled<br>Enabled         | This is a workaround for OSes without EHCl hand-off support. This EHCl ownership change                                                                                    |

|             |            | should be claimed by EHCI driver. |
|-------------|------------|-----------------------------------|
| Generic     | Auto       | Mass storage device emulation     |
| Storage     | Floppy     | type. 'UTO' enumerates devices    |
| Device 0.00 | Forced FDD | according to their media format.  |
|             | Hard Disk  | Optical drives are emulated as    |
|             | CD-ROM     | 'CDROM;' drives with no media     |
|             |            | will be emulated according to a   |
|             |            | drive type.                       |

# Super IO Configuration Sub-Menu

| Aptio Setup U                                                                                                    | Itility                                                                                                    |
|----------------------------------------------------------------------------------------------------|----------------------------------------------------------------------------------------------------|
| Advanced                                                                                                    | •                                                                                                    |
| Super IO configuration                                                                                                    | Set Parameters of Serial<br>Port 0 (COMA)                                                                                                    |
| Super IO Chip IT8760  Serial Port 0 Configuration  Serial Port 1 Configuration  Serial Port 2 Configuration  Serial Port 3 Configuration | →←: Select Screen ↑J: Select Item Enter: Select -/+: Change Opt. F1: General Help F2: Previous Values F3: Optimized Defaults F4: Save & Exit ESC: Exit |

## **Super IO Configuration Sub-Menu Selections**

You can make the following selections on the IT8783F super IO configuration sub-menu.

| Feature     | Options                 | Description               |
|-------------|-------------------------|---------------------------|
| Serial Port | Disabled                | Enable or Disable Serial  |
|             | Enabled                 | Port (COM)                |
| Change      | Auto                    | Select an optimal setting |
| Settings    | IO=3F8h; IRQ=4;         | for Super IO device.      |
|             | IO=3F8h;                |                           |
|             | IRQ=3,4,5,6,7,10,11,12; |                           |
|             | IO=2F8h;                |                           |
|             | IRQ=3,4,5,6,7,10,11,12; |                           |
|             | IO=3E8h;                |                           |
|             | IRQ=3,4,5,6,7,10,11,12; |                           |
|             | IO=2E8h;                |                           |
|             | IRQ=3,4,5,6,7,10,11,12; |                           |
|             |                         |                           |

# RF Device Control Configuration Sub-Menu

| Aptio Setup Utility Advanced                        |                                                       |                                                                                                    |  |
|-----------------------------------------------------|-------------------------------------------------------|----------------------------------------------------------------------------------------------------|--|
| RF Device Control                                   |                                                       | RF Device Control Setting                                                                                                    |  |
| GPS STATUS GPS BT STATUS BLUETOOTH WLAN STATUS WLAN | Present [Enabled] Present [Enabled] Present [Enabled] | →←: Select Screen ↑↓: Select Item Enter: Select -/+: Change Opt. F1: General Help F2: Previous Values F3: Optimized Defaults F4: Save & Exit ESC: Exit |  |

## **RF Device Control Configuration Sub-Menu Selections**

You can make the following selections on the RF Security Control sub-menu.

| Feature   | Options  | Description               |
|-----------|----------|---------------------------|
| GPS       | Disabled | RF Device Control Setting |
|           | Enabled  |                           |
| BLUETOOTH | Disabled | RF Device Control Setting |
|           | Enabled  |                           |
| WLAN      | Disabled | RF Device Control Setting |
|           | Enabled  |                           |

# EC Thermal Control Sub-Menu

| Aptio Setup Utility        |        |                                            |  |  |
|----------------------------|--------|--------------------------------------------|--|--|
| Advanced                   |        |                                            |  |  |
| EC Thermal Control         |        | EC Thermal Control<br>Setting              |  |  |
| Thermal cooling trip point | [87 C] |                                            |  |  |
|                            |        |                                            |  |  |
|                            |        |                                            |  |  |
|                            |        |                                            |  |  |
|                            |        | →←: Select Screen                          |  |  |
|                            |        | ↑↓: Select Item<br>Enter: Select           |  |  |
|                            |        | -/+: Change Opt.                           |  |  |
|                            |        | F1: General Help                           |  |  |
|                            |        | F2: Previous Values F3: Optimized Defaults |  |  |
|                            |        | F4: Save & Exit                            |  |  |
|                            |        | ESC: Exit                                  |  |  |
|                            |        |                                            |  |  |
|                            |        |                                            |  |  |
|                            |        |                                            |  |  |
|                            |        |                                            |  |  |

# AC IN BOOT Sub-Menu

| Aptio Setup Utility Advanced |            |                                                                                                    |  |  |
|------------------------------|------------|----------------------------------------------------------------------------------------------------|--|--|
| AC IN BOOT Control           |            | AC IN BOOT Setting                                                                                                    |  |  |
| AC IN BOOT Control           | [Disabled] |                                                                                                    |  |  |
|                              |            |                                                                                                    |  |  |
|                              |            | → : Select Screen  ↑↓: Select Item  Enter: Select  -/+: Change Opt.  F1: General Help  F2: Previous Values  F3: Optimized Defaults  F4: Save & Exit  ESC: Exit |  |  |

## USB CHARGE Control Sub-Menu

| Advanced           | Aptio Setup Utility |                                                                                                    |
|--------------------|---------------------|----------------------------------------------------------------------------------------------------|
| USB CHARGE Control |                     | USB CHARGE Setting                                                                                                    |
| USB CHARGE Control | [Disabled]          |                                                                                                    |
|                    |                     |                                                                                                    |
|                    |                     | → : Select Screen  ↑↓: Select Item  Enter: Select  -/+: Change Opt.  F1: General Help  F2: Previous Values  F3: Optimized Defaults  F4: Save & Exit  ESC: Exit |

## HEATER THERMAL TEMPERATURE Sub-Menu

| Aptio Setup Utility Advanced                                                               |                                            |                                                                                                    |  |  |
|--------------------------------------------------------------------------------------------|--------------------------------------------|----------------------------------------------------------------------------------------------------|--|--|
| HEATER THERMAL TEMPERATURE SETTI HEATER TEMPERATURE SETTING HEATER TEMPERATURE TWO SETTING | HEATER TEMPERATURE Setting for HDD THERMAL |                                                                                                    |  |  |
|                                                                                            |                                            | → : Select Screen  ↑↓: Select Item Enter: Select -/+: Change Opt. F1: General Help F2: Previous Values F3: Optimized Defaults F4: Save & Exit ESC: Exit |  |  |

### **HEATER TEMPERATURE SETTING Sub-Menu Selections**

You can make the following selections on the RF Security Control sub-menu.

| Feature     | Options  | Description             |
|-------------|----------|-------------------------|
| HEATER      | -10 C    | HEATER TEMPERATURE      |
| TEMPERATURE | 0 C      | Setting for HDD THERMAL |
| SETTING     | 5 C      |                         |
|             | Disabled |                         |
| HEATER      | -10 C    | HEATER TEMPERATURE      |
| TEMPERATURE | 0 C      | Setting for HDD THERMAL |
| SETTING     | 5 C      |                         |
|             | Disabled |                         |

# Intel Smart Connect Technology Sub-Menu

| Aptio Setup Utility Advanced |            |                                                                                                    |  |  |
|------------------------------|------------|----------------------------------------------------------------------------------------------------|--|--|
| ISCT Configuration           | [Disabled] | Enable/Disable ISCT<br>Configuration                                                                                                    |  |  |
|                              |            | →←: Select Screen ↑↓: Select Item Enter: Select −/+: Change Opt. F1: General Help F2: Previous Values F3: Optimized Defaults F4: Save & Exit ESC: Exit |  |  |

# Intel 82579LM Gigabit Network Connection Sub-Menu

| •                                                                                                    |                                                                                                |                                                                                                    |  |  |
|----------------------------------------------------------------------------------------------------|------------------------------------------------------------------------------------------------|----------------------------------------------------------------------------------------------------|--|--|
| Aptio Setup Utility                                                                                                    |                                                                                                |                                                                                                    |  |  |
| Advanced                                                                                                    |                                                                                                |                                                                                                    |  |  |
| PORT CONFIGURATION MENU<br>NIC Configuration                                                                                            |                                                                                                | Click to configure the network device port                                                                                                    |  |  |
| Blink LEDs (range 0-15 seconds)                                                                                                    | 0                                                                                              |                                                                                                    |  |  |
| PORT CONFIGURATION INFORM. UEFI Driver: Adapter PBA: Chip Type: PCI Device ID PCI Bus:Device:Function: Link Status Factory MAC Address: | ATION Intel PRO/1000 5.0.12 FFFFFF-OFF Intel PCH2 1502 0:25:0 [Disconnected] 88:88:88:88:87:88 | → : Select Screen  ↑↓: Select Item  Enter: Select  -/+: Change Opt.  F1: General Help  F2: Previous Values  F3: Optimized Defaults  F4: Save & Exit  ESC: Exit |  |  |

# INTEL 82579LM Gigabit Network Connection Sub-Menu Selections

You can make the following selections on the RF Security Control sub-menu.

| Feature           | Options     | Description                    |  |
|-------------------|-------------|--------------------------------|--|
| NIC Configuration | LINK Speed  | Change link speed and duplex   |  |
|                   | Wake on LAN | for current port.              |  |
|                   |             | Enable this option to wake the |  |
|                   |             | system with a magic packet     |  |
| Link Status       |             | HEATER TEMPERATURE             |  |
|                   |             | Setting for HDD THERMAL        |  |

# Chipset Menu

|      | Aptio Setup Utility                |         |      |                                                                              |                                                     |  |
|------|------------------------------------|---------|------|------------------------------------------------------------------------------|-----------------------------------------------------|--|
| Main | Advanced                           | Chipset | Boot | Security                                                                     | Save & Exit                                         |  |
|      | D Configuration<br>n Agent (SA) Co |         |      | →—: Select I  †↓: Select I  Enter: Sele  -/+: Chang  F1: Genera  F2: Previou | Screen tem ct e Opt. il Help us Values zed Defaults |  |

# PCH-IO Configuration Sub-Menu

| Aptio Setup Utility Chipset                                                                                                    |                          |                                                                                                    |  |  |  |
|----------------------------------------------------------------------------------------------------|--------------------------|----------------------------------------------------------------------------------------------------|--|--|--|
| Intel PCH RC Version<br>Intel PCH SKU Name<br>Intel PCH Rev ID                                                                                           | 1.6.0.0<br>QM67<br>04/C1 | PCI Express Configuration settings                                                                                                    |  |  |  |
| <ul> <li>▶ PCI Express Configuration</li> <li>▶ USB Configuration</li> <li>▶ PCH Azalia Configuration</li> <li>PCH LAN Controller Wake on LAN</li> </ul> | [Enabled]<br>[Enabled]   | → : Select Screen  ↑↓: Select Item Enter: Select  -/+: Change Opt. F1: General Help F2: Previous Values F3: Optimized Defaults F4: Save & Exit ESC: Exit |  |  |  |

## **PCH-IO Configuration Sub-Menu Selections**

You can make the following selections on the PCH-IO Configuration sub-menu.

| Feature       | Options  | Description                      |  |  |  |
|---------------|----------|----------------------------------|--|--|--|
| PCH LAN       | Disabled | Enable or disable onboard NIC.   |  |  |  |
| Controller    | Enabled  |                                  |  |  |  |
| Wake on LAN   | Disabled | Enable or disable integrated LAN |  |  |  |
|               | Enabled  | to wake the system               |  |  |  |
| USB           | Disabled | USB Configuration settings       |  |  |  |
| Configuration | Enabled  |                                  |  |  |  |
| PCI Express   | Disabled | PCI Express Configuration        |  |  |  |
| Configuration | Enabled  | settings                         |  |  |  |

# **Boot Menu**

|          | Aptio Setup Utility                                                                                                    |                                 |      |                                                                   |                                                                                 |      |  |
|----------|----------------------------------------------------------------------------------------------------|---------------------------------|------|-------------------------------------------------------------------|---------------------------------------------------------------------------------|------|--|
| Main     | Advanced                                                                                                    | Chipset                         | Boot | Security                                                          | Save & Ex                                                                       | it   |  |
| Boot Opt | tion Priorities<br>tion #1 [Ge<br>on #2 [IBA                                                                                                    | eneric Storage<br>A GE Slot 00C | _    | Sets torder                                                       | he system                                                                       | boot |  |
|          | Device BBS Pricer BBS Pricer BBS |                                 |      | ↑↓: Sele<br>Enter: S<br>-/+: Cha<br>F1: Ger<br>F2: Pre<br>F3: Opt | Select<br>ange Opt.<br>neral Help<br>vious Values<br>imized Defaul<br>re & Exit | ts   |  |

The system will try to boot from device on top then the 2<sup>nd</sup> and so on. If there is more than one device in each category, only the device on top of sub-menu can boot up.

### **Boot Menu Selections**

You can make the following selections on the Boot menu.

| Feature                          | Options | Description                                       |  |  |  |
|----------------------------------|---------|---------------------------------------------------|--|--|--|
| Boot Option #1                   |         | Sets the system boot order                        |  |  |  |
| Boot Option #2                   |         | Sets the system boot order                        |  |  |  |
| Network Device<br>BBS Priorities |         | Set the order of the legacy devices in this group |  |  |  |
| Hard Drive BBS Priorities        |         | Set the order of the legacy devices in this group |  |  |  |
| CSM parameters                   |         | OpROM execution, boot options filter, etc         |  |  |  |

# Security Menu

| Aptio Setup Utility                                                                                                    |                                             |                                                                     |                                                                                  |   |               |                   |
|----------------------------------------------------------------------------------------------------|---------------------------------------------|---------------------------------------------------------------------|----------------------------------------------------------------------------------|---|---------------|-------------------|
| Main                                                                                                    | Advanced                                    | Chipset                                                             | Boot                                                                             | S | ecurity       | Save & Exit       |
| Passwor                                                                                                    | d Description                               |                                                                     |                                                                                  |   | Set<br>Passwo | Administrator and |
| If ONLY the Administrator's password is set, then this only limits access to Setup and is only asked for when entering Setup.  If ONLY the User's password is set, then this is a power on password and must be entered to boot or enter Setup. In Setup the User will have Administrator rights.  The password length must be in the following range;  Minimum length  3  Maximum length  20  Administrator Password  User Password |                                             | ↑↓: Sele<br>Enter: S<br>-/+: Cha<br>F1: Ger<br>F2: Prev<br>F3: Opti | Select<br>ange Opt.<br>heral Help<br>vious Values<br>imized Defaults<br>e & Exit |   |               |                   |
| _                                                                                                    | Mode state:<br>Boot state                   | Di                                                                  | etup<br>sabled<br>nabled]                                                        |   |               |                   |
| HDD Sec                                                                                                    | oot Mode<br>curity Configurati<br>T HTS7250 | [S                                                                  | tandard]                                                                         |   |               |                   |

# Save & Exit Menu

| Aptio Setup Utility   |                                                                       |         |      |   |                                                                                                    |                                                                               |
|-----------------------|-----------------------------------------------------------------------|---------|------|---|----------------------------------------------------------------------------------------------------|-------------------------------------------------------------------------------|
| Main                  | Advanced                                                              | Chipset | Boot | S | ecurity                                                                                                    | Save & Exit                                                                   |
| Discard C<br>Save Cha | anges and Exit<br>Changes and Exi<br>anges and Rese<br>Changes and Re | t       |      |   | -                                                                                                    | stem setup after<br>ne changes                                                |
| Boot Ove              | anges<br>Changes<br>Defaults<br>Jser Defaults<br>Jser Defaults        | 00      |      |   | ↑↓: Selection Enter: Selection -/+: Character F1: General F2: Previous F2: Previous F2: Previou | elect<br>ange Opt.<br>eral Help<br>rious Values<br>mized Defaults<br>e & Exit |

## **Chapter Five - Drivers and Applications**

### (SW will update info.)

The Utility DVD includes all the drivers for the installed devices in your notebook computer. Please consult the dealer if there is any driver missing. Also, through Device Manager in Windows, you are able to perform "Driver Update" or check if there are still drivers for the devices needed to be installed. Please check the readme file on Utility DVD to get the latest information before installing device drivers.

#### Note:

- Please install the chipset driver first.
- If the system requests for reboot after installing drivers, please reboot your notebook computer first before installing other drivers.

### Chipset

### Windows 7/Ultimate 64-bit:

Run "Setup.exe" in the directory of "\Drivers\Windows 7 (64-bit)\Intel\_Chipset", and then follow the instructions to install.

#### Windows 7/Ultimate 32-bit:

Run "Setup.exe" in the directory of "\Drivers\Windows 7 (32-bit)\Intel\_Chipset", and then follow the instructions to install.

### **VGA**

#### Windows 7/Ultimate 64-bit:

Run "win64\_15288.exe" in the directory of "\Drivers\Windows 7 (64-bit)\Intel VGA", and then follow the instructions to install.

#### Windows 7/Ultimate 32-bit:

Run "win64\_15288.exe" in the directory of "\Drivers\Windows 7 (32-bit)\Intel VGA", and then follow the instructions to install.

### Audio

#### Windows 7/Ultimate 64-bit:

Run "Setup.exe" in the directory of "\Drivers\Windows 7 (64-bit)\Audio\6777\_PG360\_Win8\_Win7\_Vista\_XP", and then follow the instructions to install.

### Windows 7/Ultimate 32-bit:

Run "Setup.exe" in the directory of "\Drivers\Windows 7 (32-bit)\Audio\6777\_PG360\_Win8\_Win7\_Vista\_XP", and then follow the instructions to install.

### Intel ME

#### Windows 7/Ultimate 64-bit:

Run "Setup.exe" in the directory of "\Drivers\Windows 7 (64-bit)\Intel\_ME\MEI\_allOS\_7.1.40.1161\_PV", and then follow the instructions to install.

### Windows 7/Ultimate 32-bit:

Run "Setup.exe" in the directory of "\Drivers\Windows 7 (32-bit)\Intel\_ME\MEI\_allOS\_7.1.40.1161\_PV", and then follow the instructions to install.

### Intel Rapid Storage Technology

### Windows 7/Ultimate 64-bit:

Run "iata\_cd\_10.8.0.1003.exe" in the directory of "Drivers\Windows 7 (64-bit)\IntelR Rapid Storage Technology", and then follow the instructions to install.

#### Windows 7/Ultimate 32-bit:

Run "iata\_cd\_10.8.0.1003.exe" in the directory of "Drivers\Windows 7 (32-bit)\IntelR Rapid Storage Technology", and then follow the instructions to install.

### Wireless Power Manager

#### Windows 7/Ultimate 64-bit:

Run "setup.exe" in the directory of "\Utilities\", and then follow the instructions to install.

#### Windows 7/Ultimate 32-bit:

Run "setup.exe" in the directory of "\Utilities\", and then follow the instructions to install.

### Touch Screen

#### Windows 7/Ultimate 64-bit:

Run "setup.exe" in the directory of "\Drivers\Windows 7 (64-bit)\Touch Screen\PenMount Windows Universal Driver V2.4.0.306(WHQL)", and then follow the instructions to install.

### Windows 7/Ultimate 32-bit:

Run "setup.exe" in the directory of "\Drivers\Windows 7 (32-bit)\Touch Screen\PenMount Windows Universal Driver V2.4.0.306(WHQL)", and then follow the instructions to install.

### **USB3.0**

#### Windows 7/Ultimate 64-bit:

Run "Texas Instruments xHCI Driver v1.12.25 (Multilanguaje - WHQL).exe" in the directory of "\Drivers\Windows 7 (64-bit)\USB3.0\Texas Instruments xHCI Driver v1.12.25 (Multilanguaje - WHQL)", and then follow the instructions to install.

#### Windows 7/Ultimate 32-bit:

Run "Texas Instruments xHCI Driver v1.12.25 (Multilanguaje - WHQL).exe" in the directory of "\Drivers\Windows 7 (32-bit)\USB3.0\Texas Instruments xHCI Driver v1.12.25 (Multilanguaje - WHQL)", and then follow the instructions to install.

### Ricoh

### Windows 7/Ultimate 64-bit:

Run "setup.exe" in the directory of "\Drivers\Windows 7 (64-bit)\Ricoh\Ricoh\_Media\_Driver\_v2.13.16.01", and then follow the instructions to install.

### Windows 7/Ultimate 32-bit:

Run "setup.exe" in the directory of "\Drivers\Windows 7 (32-bit)\Ricoh\Ricoh\_Media\_Driver\_v2.13.16.01", and then follow the instructions to install.

### Turbo Boost Monitor

#### Windows 7/Ultimate 64-bit:

Turbo Boost Monitor: Run "setup.exe" in the directory of "\Drivers\Windows 7 (64-bit)\IntelR Turbo Boost Technology Monitor", and then follow the instructions to install.

### Windows 7/Ultimate 32-bit:

Run "setup.exe" in the directory of "\Drivers\Windows 7 (32-bit)\IntelR Turbo Boost Technology Monitor", and then follow the instructions to install.

## Gigabit LAN

#### Windows 7/Ultimate 64-bit:

Run "PROWinx64.exe" in the directory of "PROWinx64.exe", and then follow the instructions to install.

### Windows 7/Ultimate 32-bit:

Run "PROWinx32.exe" in the directory of "PROWinx632.exe", and then follow the instructions to install.

### 2nd Gigabit LAN (Option)

### Windows 7/Ultimate 64-bit:

Run "setup.exe" in the directory of "\Drivers\Windows 7 (64-bit)\RTL8111E\Install\_Win7\_7046\_07202011", and then follow the instructions to install.

#### Windows 7/Ultimate 32-bit:

Run "setup.exe" in the directory of "\Drivers\Windows 7 (32-bit)\RTL8111E\Install\_Win7\_7046\_07202011", and then follow the instructions to install.

### WiFi (Option)

#### Windows 7/Ultimate 64-bit:

Run "iprodifx.exe" in the directory of "\Drivers\Windows 7 (64-bit)\Intel WiFi6230\WLAN", and then follow the instructions to install.

\*: Then into the "Wireless Power Manager" to turn on the WLAN device.

#### Windows 7/Ultimate 32-bit:

Run "iprodifx.exe" in the directory of "\Drivers\Windows 7 (32-bit)\Intel WiFi6230\WLAN", and then follow the instructions to install.

\*: Then into the "Wireless Power Manager" to turn on the WLAN device.

## Bluetooth (Option)

#### Windows 7/Ultimate 64-bit:

\*: First into the "Wireless Power Manager" to turn on the Bluetooth device.

Run "BT\_2.2\_s64.exe" in the directory of "\Drivers\Windows 7 (64-bit)\Intel WiFi6230\BT", and then follow the instructions to install.

#### Windows 7/Ultimate 32-bit:

\*: First into the "Wireless Power Manager" to turn on the Bluetooth device.

Run "BT\_2.2\_s32.exe" in the directory of "\Drivers\Windows 7 (32-bit)\Intel\_WiFi6230\BT", and then follow the instructions to install.

## **GPS (Option)**

#### Windows 7/Ultimate 64-bit:

\*: First into the "Wireless Power Manager" to turn on the GPS device.

Run "ublox\_A4\_U5\_USB\_drv3264\_install\_UI.exe" in the directory of "\Drivers\Windows 7 (64-bit)\UBlox 6H Driver", and then follow the instructions to install.

#### Windows 7/Ultimate 32-bit:

\*: First into the "Wireless Power Manager" to turn on the GPS device.

Run "ublox\_A4\_U5\_USB\_drv3264\_install\_UI.exe" in the directory of "\Drivers\Windows 7 (32-bit)\UBlox 6H Driver", and then follow the instructions to install.

### TPM (Option)

#### Windows 7/Ultimate 64-bit:

Run "setup.exe" in the directory of "\Drivers\Windows 7 (64-bit)\TPM", and then follow the instructions to install.

#### Windows 7/Ultimate 32-bit:

Run "setup.exe" in the directory of "\Drivers\Windows 7 (32-bit)\TPM", and then follow the instructions to install.

## **Chapter Six - Specifications**

### **Platform**

Intel® Chief River Platform

### CPU

 Intel® Ivy Bridge i7-3517UE (4MB Intel® Smart Cache Memory)

CPU runs at multiple speeds depending on the CPU type and operating system. Also, CPU speed switches automatically by detecting AC adapter/battery operation and busy state.

### PCH

Intel® Panther Point QM77

### Memory

- 4/8GB System Memory
- DDR3 SO-DIMM 1600MHz x 1

## Display

• Type: 13.3" Widescreen (LED Backlight)

Resolution: 1600 x 900
 Brightness: 240~300 nits

## Keyboard

Number of keys: 87 Keys (standard 87-key with backlight)

Key Travel: 1.4 ± 0.2 (mm)

Caps Lock LED (Green)

## Touchpad

Type: Capacitive Touchpad

• Interface: PS/2

## Solid State Drive (SSD)

• Type: 2.5" (Removable)

Height: 7mm

Interface: SATAII/III SSD

## I/O Ports

#### Left:

SD Card Slot x 1\*

#### Std.

- GLAN RJ45 (on board Intel GLAN)
- USB 3.0
- USB 3.0\*\*

#### Bottom:

Optional Multi Bay port x 1\*\*\*

#### Rear:

- DC-in Connector x 1 (Std. 2-pin; optional Military 3-pin)
- Optional DC-in 12~32V with Surge Protector
- Optional Fischer connectors x 5
  - L1: USB2.0
  - L2: VGA
  - L3: RS232 or RS422
  - L4: GLAN
  - L5: Audio

### Note:

- \*SD card slot supports SDHC/SDXC format.
- \*\*1 x USB3.0 with USB-IF BC V1.2 for 1.5A fast charger
- > \*\*\*The Multi Bay will be installed under the base. Signals include: PCI-e x 1, USB3.0 x 1, USB2.0 x 1, Power (VBTA/1A & 4V/1A)

# AC Adapter

AC Input: 100 - 240 V
 Frequency: 50/60 Hz
 DC Output: 19V

Maximum Power: 90 Watts Max. Output

Dimension: 130mm (W) x 60mm (D) x 34mm (H)

• Weight: 430 g (0.9 lb.)

## Battery

Type: Removable Li-Polymer Battery Pack

Capacity: 11.1V 6300mAh

• Dimension: 327.4 mm (W) x 90.7 mm (D) x 15.2 mm (H)

• Weight: 448g

## System Unit Dimensions and Weight

### Dimensions:

• With Bumper:

Width: 338 mm
Depth: 265 mm
Height: 28 mm

• Weight: 2.5kg (with Battery)

### Materials and Recycling

Materials of the computer are as follows:

Plastic Case: Recyclable UL grade PC + ABS GE C2800 or

C6200

Aluminum Case: AL6061T6

Bracket: Aluminum 5052, Steel with nickel plating, stainless

steel S304

Cushion Pad/Button: Natural RubberPCB: FR-4, UL 94V0

Battery: Rechargeable li-polymer

Packing: Carton- Recycled/Recyclable Paper (unbleached)

Cushion- Recyclable EPE

Carrying Bag- Recyclable PE Fiber

Quick Guide- Recycled/Recyclable Paper

Please recycle the parts according to the local regulations.

### **Environmental Specifications**

● Temperature: Std. -20 ~ +55°C (-4 ~ +131°F) operating

Opt.  $-30 \sim +55^{\circ}\text{C} (-22 \sim +131^{\circ}\text{F})$  operating

 $-40 \sim +70^{\circ}\text{C} (-40 \sim +158^{\circ}\text{F})$  storage

● Humidity: 5~95% Non-condensing operating

95% maximum storage

• Altitude:  $0 \sim 4,572$  meters  $(0 \sim 15,000 \text{ feet})$  operating

## Environmental, Safety & EMC

CE, FCC, WEEE, REACH, IP65 (Open Port), MIL-STD-810G, MIL-STD-461F (Optional)

# **Chapter Seven - Optional Devices**

### Communication

- WiFi/Bluetooth:
- Intel® Centrino® Advanced-N 6235, Dual Band
- Board Form Factor: PCle Half Mini Card
- Wi-Fi Certified: 802.11 a/b/g/n
- Bluetooth: Supports BT 2.1, 2.1+EDR, 3.0, 3.0+HS, 4.0 (BLE)
- Interface: PCIe (WiFi)/USB (BT)
- GPS: u-blox LEA-6H (USB interface)
- 2<sup>nd</sup> Gigabit LAN: 1Gbps (internal Mini PCle Card)

### **Memory Card**

The memory card will expand your memory to facilitate better system performance. Industrial grade DDR3 SO-DIMM x 1 is available, supporting 4GB or 8GB DDR3 1333 memory cards.

### Mil. Fischer Connector

There are five kinds of signals to choose on your computer

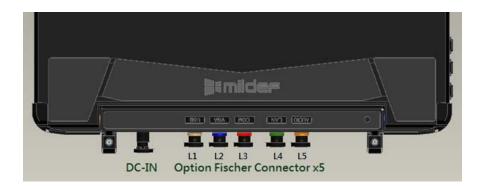

## **Vehicle Adapter**

Input Voltage: 12~32V
Input Current: 9A max
Output Voltage: 19V
Output Current: 4A

Wiring: Cigarette lighter/ Truck battery

Application: Car or Truck installation

## Trust Platform Module (TPM)

There is an optional Trust Platform Module (TPM) equipped with this notebook computer for users to strengthen the security.

With TPM, users are able to encrypt the folders and files directly and make the important file be more secure and be with an additional protection. In other words, your TPM-encrypted files are basically protected with two layers. Even if your TPM-encrypted files are hacked, the files can not to be read without passwords and TPM chipset.

# **Chapter Eight - Maintenance and Service**

### Cleaning

ALWAYS turn OFF the power, unplug the power cord and remove the battery before cleaning.

The exterior of the system and display may be wiped with a clean, soft, and lint-free cloth. If there is difficulty removing dirt, apply non-ammonia, non-alcohol based glass cleaner to the cloth and wipe.

An air gun is recommended for cleaning water and dust. For salty water please clean with fresh water then blow-dry with an air gun. Be sure not to turn the computer upside-down while there is water being applied.

### **Troubleshooting**

Should the computer fail to function properly, the troubleshooting steps below may be followed.

- Check AC/vehicle adapter, battery, and the power source.
- Minimize the configuration, i.e. remove extra peripherals and devices.
- Remove the modules one by one (SSD, Battery, etc.).
- Remove the software suspected.
- Set BIOS fail-safe default.
- Re-install operating system and application software.

## RMA Service

If troubleshooting steps are unsuccessful, consult your dealer for RMA. Shipping instructions:

- 1. Remove any personal disks or other media.
- 2. Use the original shipping container and packing materials, if possible.
- 3. If the original packing materials are not available, wrap the equipment with soft material (e.g. PU/PE form) then put the wrapped equipment into a hard cardboard shipping box.
- 4. Include a sheet with the following information: (Note: Please keep a copy of this sheet for your records)
  - Name
  - Address
  - Unit serial number
  - Place and date of purchase or the original invoice number
  - Date of failure
  - A DETAILED Description of the problems you have encountered
  - A list of the hardware/software configuration, if applicable.
- 5. Clearly mark the outside of the shipping box with the RMA #. If RMA # is not present on the shipping box, receiving will be unable to identify it and it might be returned.
- Unless prior arrangements have been made, the customer is responsible for all shipping costs. Unauthorized use of the company's shipping accounts is not permitted.

### **FCC Radiation Exposure Statement**

This equipment complies with FCC RF radiation exposure limits set forth for an uncontrolled environment. This equipment should be installed and operated with a minimum distance of 20 centimeters between the radiator and your body.

This transmitter must not be co-located or operating in conjunction with any other antenna or transmitter.

The antennas used for this transmitter must be installed to provide a separation distance of at least 20 cm from all persons and must not be co-located or operating in conjunction with any other antenna or transmitter.